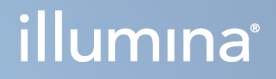

# Illumina DRAGEN Server for NovaSeq 6000Dx

Dokumentacija izdelka

LAST DRUŽBE ILLUMINA Št. dokumenta 200014171 v01 Avgust 2022 SAMO ZA IN VITRO DIAGNOSTIČNO UPORABO Ta dokument in vsebina v njem sta last družbe Illumina, Inc. in njenih podružnic (»Illumina«) ter sta namenjena le pogodbeno določeni uporabi njenih strank v povezavi z uporabo izdelkov, ki so opisani v tem dokumentu, in za noben drug namen. Tega dokumenta in vsebine v njem ne smete uporabljati ali distribuirati za kateri koli drug namen in/ali ju kakor koli drugače posredovati, razkriti ali razmnoževati brez predhodnega pisnega soglasja družbe Illumina. Illumina vam s tem dokumentom ne podeljuje nobene licence v okviru svojega patenta, blagovne znamke, avtorskih pravic ali pravic iz običajnega prava in nobenih podobnih pravic tretjih oseb.

Ustrezno kvalificirano in usposobljeno osebje mora natančno in dosledno upoštevati navodila v tem dokumentu, da zagotovi pravilno in varno uporabo izdelkov, opisanih v njem. Pred uporabo teh izdelkov morate v celoti prebrati vsebino tega dokumenta in se seznaniti z njo.

ČE NE PREBERETE VSEH NAVODIL V TEM DOKUMENTU IN JIH NE UPOŠTEVATE DOSLEDNO, LAHKO POVZROČITE OKVARO IZDELKOV, TELESNE POŠKODBE OSEB, VKLJUČNO Z UPORABNIKI IN DRUGIMI OSEBAMI, TER POŠKODBE DRUGE LASTNINE IN RAZVELJAVITE KAKRŠNO KOLI JAMSTVO, KI VELJA ZA IZDELKE.

ILLUMINA NE PREVZEMA NOBENE ODGOVORNOSTI ZA NEPRAVILNO UPORABO IZDELKOV, OPISANIH V TEM DOKUMENTU (VKLJUČNO Z NJIHOVIMI DELI IN PROGRAMSKO OPREMO).

© 2022 Illumina, Inc. Vse pravice so pridržane.

Vse blagovne znamke so last družbe Illumina, Inc. ali njihovih ustreznih lastnikov. Informacije o določenih blagovnih znamkah najdete na spletnem mestu [www.illumina.com/company/legal.html.](http://www.illumina.com/company/legal.html)

# <span id="page-2-0"></span>Zgodovina revizij

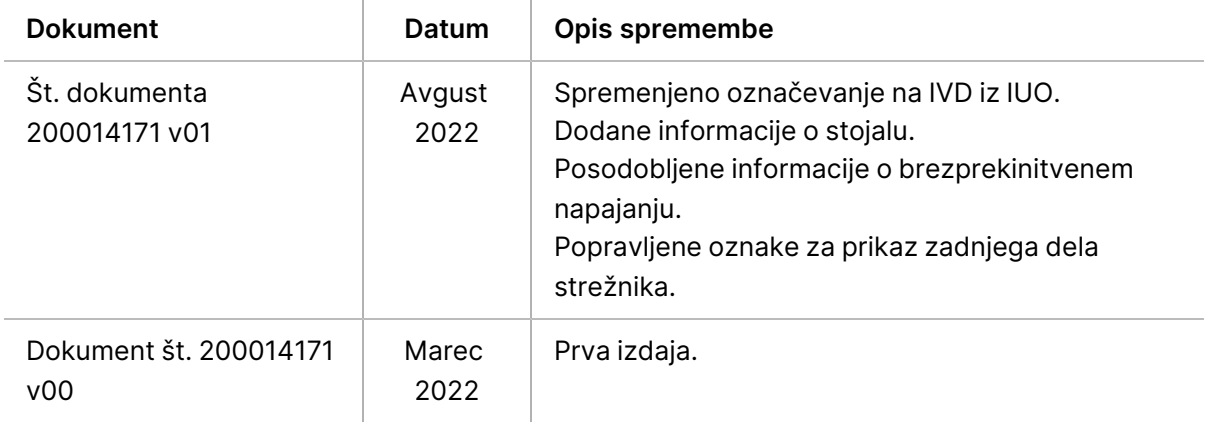

## Kazalo

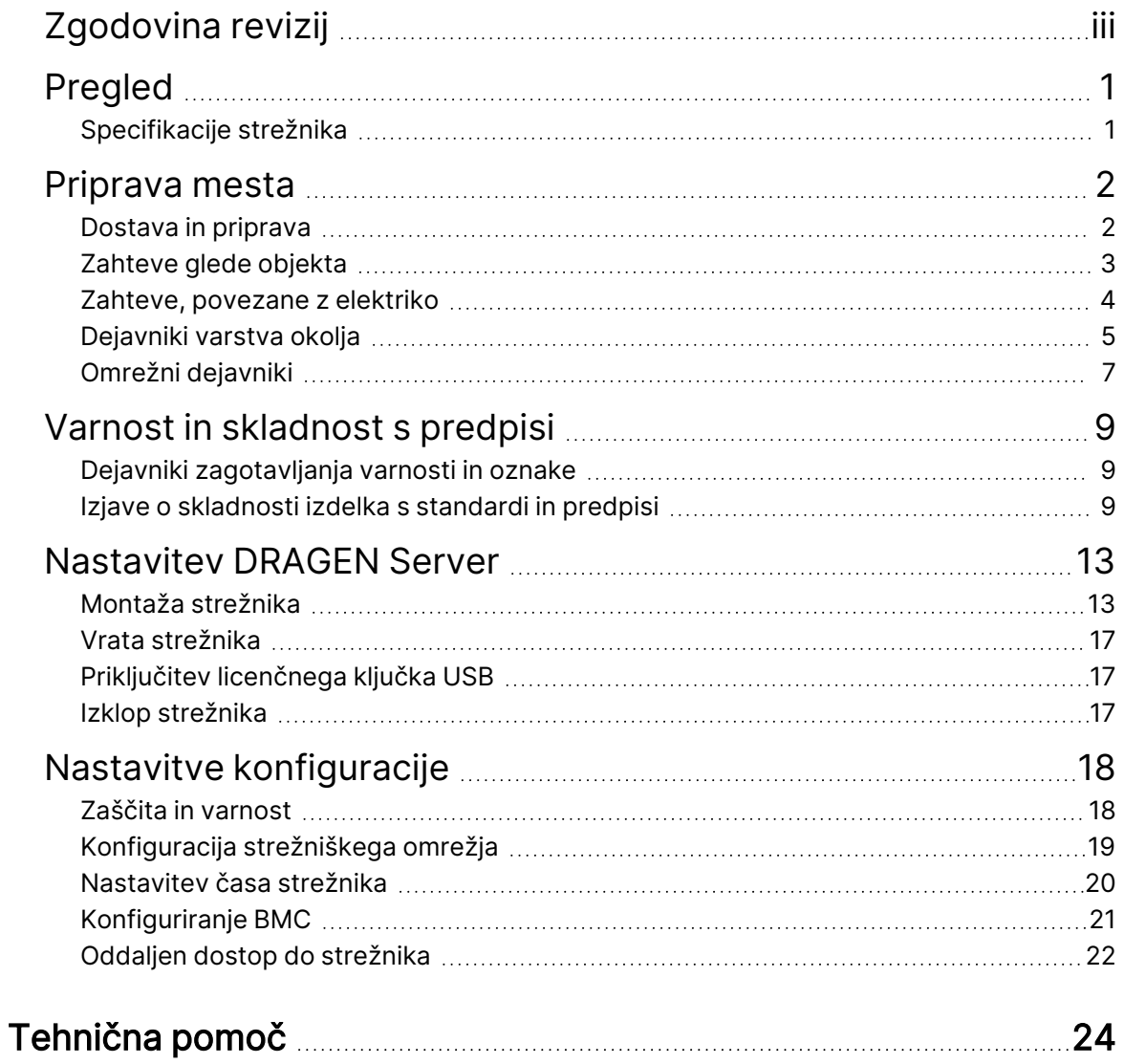

# <span id="page-4-0"></span>Pregled

Ta vir vsebuje navodila za pripravo instrumenta Illumina® DRAGEN Server™, vključno s pripravo mesta za namestitev in delovanje.

Za pripravo vašega objekta uporabite naslednje specifikacije in smernice:

- Zahteve glede prostora
- Zahteve, povezane z elektriko
- Dejavniki varstva okolja
- Zahteve za računalnik
- <span id="page-4-1"></span>• Omrežni dejavniki

## **Specifikacije strežnika**

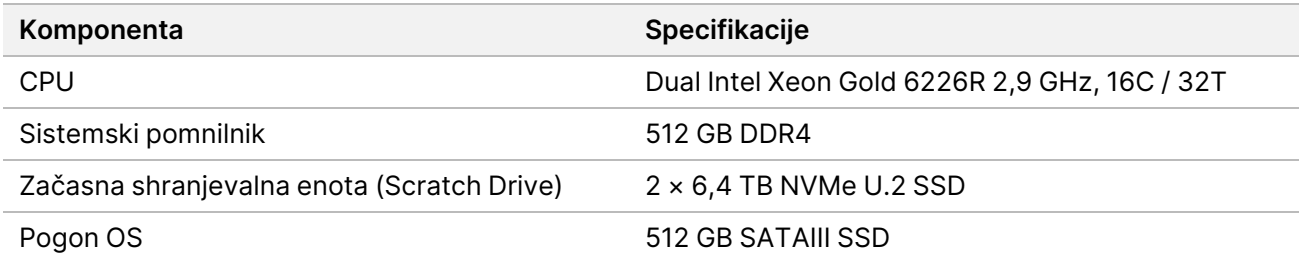

# <span id="page-5-0"></span>Priprava mesta

V tem razdelku najdete specifikacije in navodila za pripravo mesta za namestitev in uporabo DRAGEN Server.

- Zahteve za laboratorijski prostor
- Zahteve, povezane z elektriko
- <span id="page-5-1"></span>• Dejavniki varstva okolja

## **Dostava in priprava**

Izdelek DRAGEN Server razpakira in namesti stranka. Prostor mora biti pripravljen pred dostavo.

#### Mere škatle

Uporabite spodaj navedene mere za določitev načinov transporta, namestitve in shranjevanja.

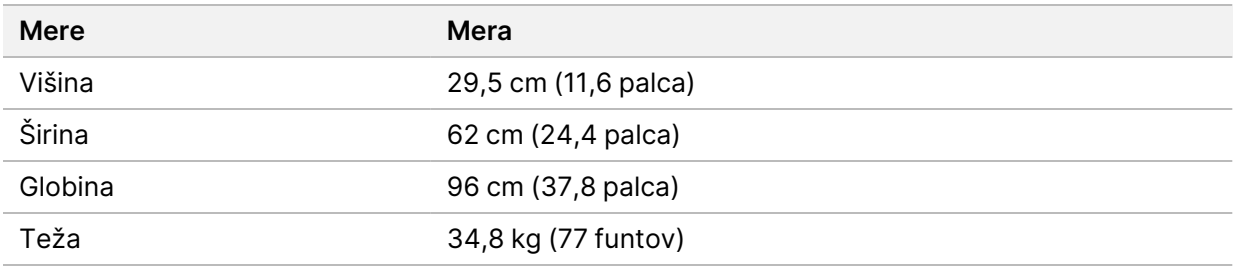

### Vsebina odpremne škatle

DRAGEN Server in sestavni deli so odpremljeni v eni škatli. Vključeni so ti sestavni deli:

- Napajalni kabel, specifičen za državo
- Licenčni ključek USB za DRAGEN Server
- Vodila za montažo stojala dolžina 80 cm (31,5 palca)
- Vijaki za montažo stojala
- Dva oddajnika SFP+

## <span id="page-6-0"></span>**Zahteve glede objekta**

Pri pripravi laboratorijskega prostora upoštevajte specifikacije in zahteve, navedene v tem poglavju.

### Dimenzije opreme

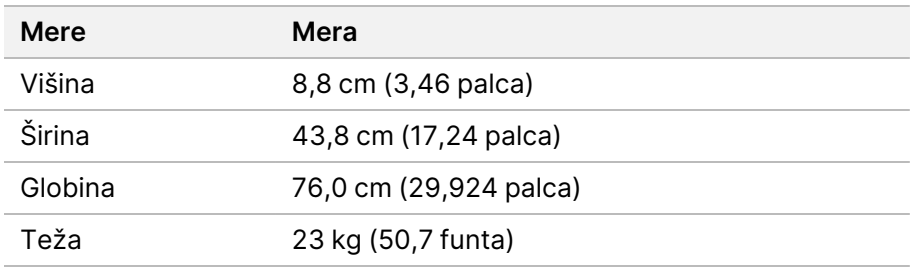

### Zahteve glede stojala

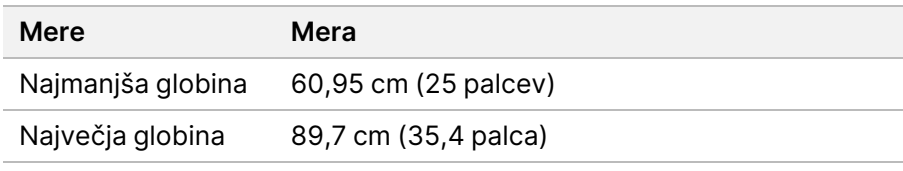

## $\bigwedge$

## OPOZORILO

Če je stojalo krajše od dolžine strežnika (29,9 palca) ali vodil (31,5 palca), bodo strežnik in vodila segala čez dolžino stojala. Da preprečite motnje pri upravljanju napajanja in kablov ter za zagotovitev, da se stojalo pravilno zapre, uporabite stojalo z globino vsaj 29 palcev.

### Zahteve za postavitev

DRAGEN Server postavite tako, da zagotovite ustrezno prezračevanje, dostop do ene vtičnice ter dostop za namene servisiranja.

- Naj bo višina stojala vsaj 2U.
- Poskrbite, da je standardna vtičnica v dosegu 3 m (10 čevljev) od strežnika.
- Instrument postavite tako, da lahko osebje hitro odklopi napajalne kable iz vtičnic.

## <span id="page-7-0"></span>**Zahteve, povezane z elektriko**

### Specifikacije napajanja

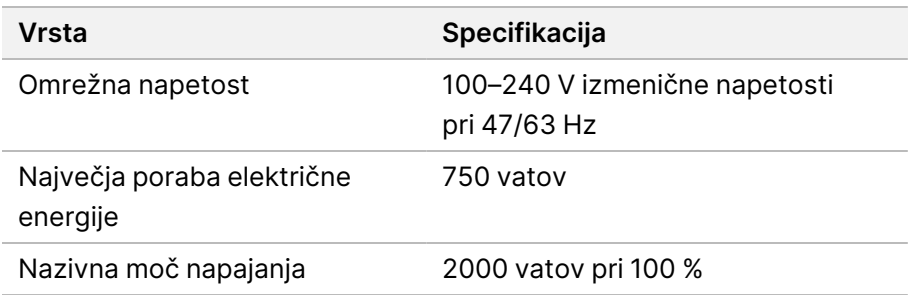

Za 100–240 voltov izmenične napetosti mora biti vaš objekt ožičen z najmanj 15-ampersko ozemljeno napeljavo ustrezne napetosti. Zahtevana je ozemljitev. Če je nihanje napetosti večje kot 10 %, potrebujete regulator električne napetosti.

Strežnik mora biti priključen na namenski tokokrog, ki ga ne sme deliti z nobeno drugo opremo.

#### Vtičnice

Vaš prostor mora biti opremljen z naslednjimi vtičnicami:

- Za 100–110 voltov izmeničnega toka dve 10-amperski ozemljeni, namenski liniji z ustrezno napetostjo in električno ozemljitvijo.
- Za 220–240 voltov izmeničnega toka dve 6-amperski ozemljeni liniji z ustrezno napetostjo in električno ozemljitvijo.
- Severna Amerika in Japonska vtičnica: NEMA 5–15
- Če je nihanje napetosti večje kot 10 %, potrebujete regulatorje električne napetosti.

#### Ozemljitev

DRAGEN Server je ozemljen prek ohišja. Zaščitna ozemljitev na napajalnem kablu zagotavlja varno ozemljitev instrumenta. Ozemljitveni priključek na napajalnem kablu mora biti v dobrem delovnem stanju, ko uporabljate ta pripomoček.

#### Napajalni kabli

Instrument je opremljen z vtičnico, skladno z mednarodnim standardom IEC 60320 C20, in je dobavljen z napajalnim kablom, ki se uporablja v določeni regiji. Če želite pridobiti ustrezne vtičnice ali napajalne kable, ki so skladni z lokalnimi standardi, se obrnite na tretjega dobavitelja, kot je Interpower Corporation (www.interpower.com). Vsi napajalni kabli so dolgi 2,5 m (8 čevljev).

Nevarno napetost v instrumentu preprečite le, če napajalni kabel izključite iz vira napajanja. Strežnik postavite tako, da lahko hitro odklopite napajalni kabel iz vtičnice.

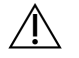

### OPOZORILO

Da bi se izognili prenapetostnim sunkom, uporabite podaljšek za priključitev instrumenta na napajanje.

#### Varovalke

<span id="page-8-0"></span>Strežnik ne vsebuje varovalk, ki jih lahko zamenja uporabnik.

## **Dejavniki varstva okolja**

Naslednja tabela navaja temperaturo, vlažnost in druge okoljske vidike za varno namestitev instrumenta.

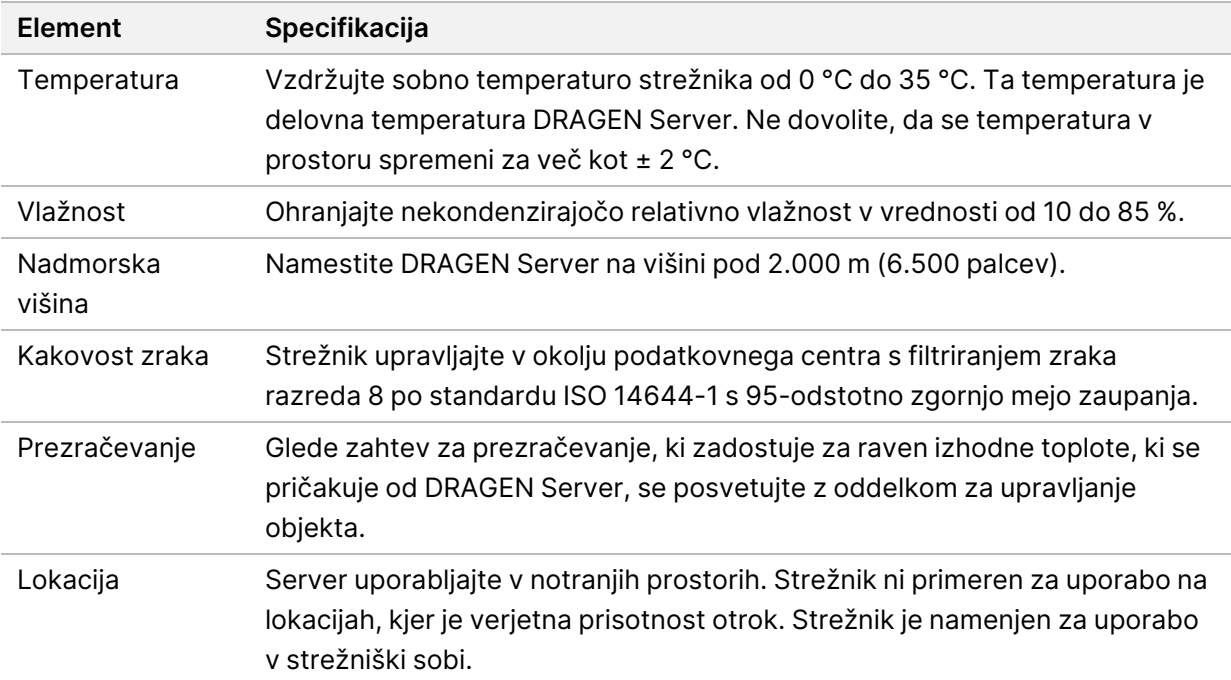

#### Grelna izhodna moč

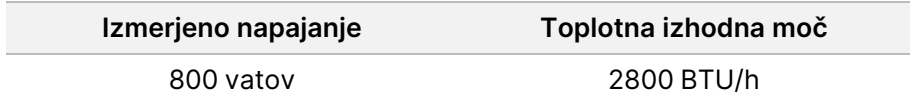

### Moč šuma

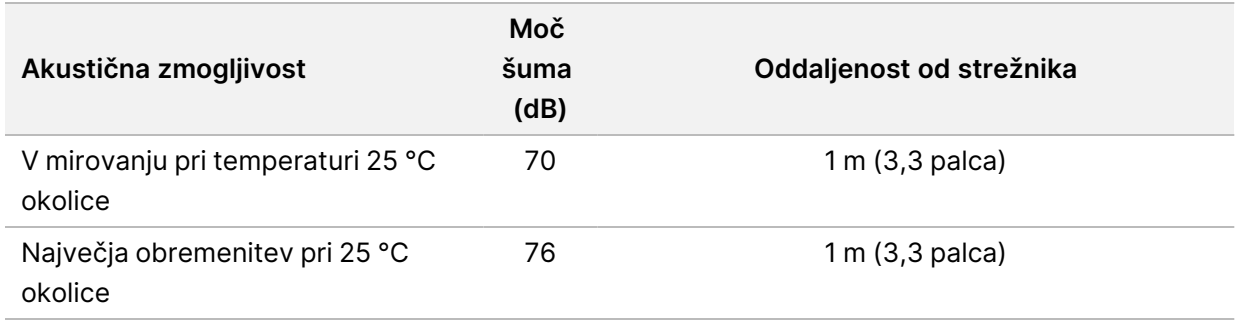

#### Neprekinjeno napajanje

Illumina priporoča uporabo brezprekinitvenega napajalnika (UPS), ki ga priskrbi uporabnik.

Podjetje Illumina ni odgovorno za izgubo podatkov, ki jih povzroči prekinjeno električno napajanje, ne glede na to, ali je DRAGEN Server priključen na UPS. Standardno napajanje prek generatorja običajno ni brezprekinitveno, zato pride do krajšega izpada, preden se napajanje ponovno vzpostavi. Ta izpad električne energije prekine analizo in prenos podatkov.

Spodnja tabela prikazuje tri primere priporočenih modelov UPS za DRAGEN Server.

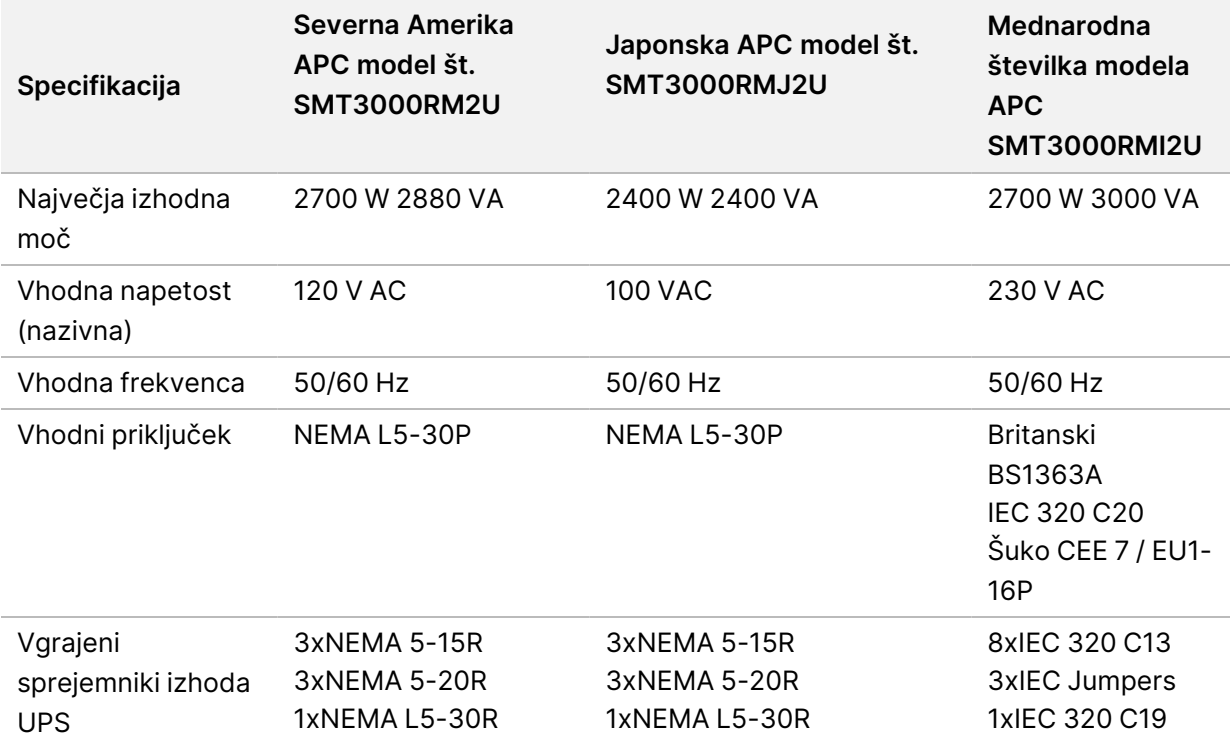

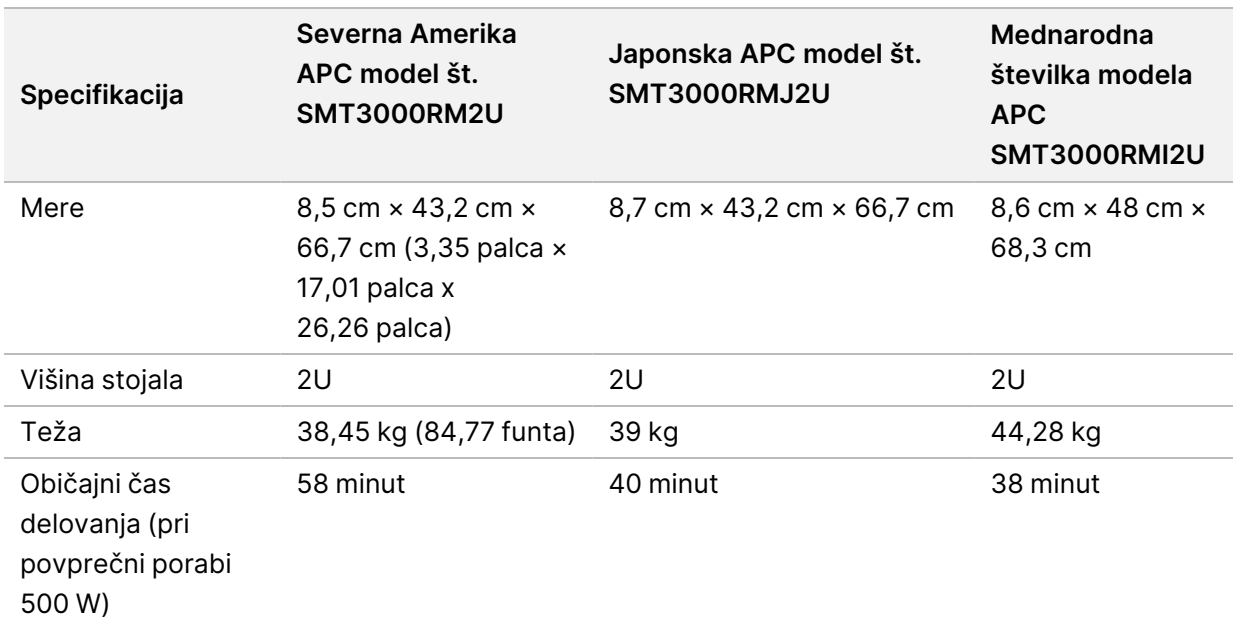

## <span id="page-10-0"></span>**Omrežni dejavniki**

Pred izvajanjem testov se prepričajte, da vaše omrežje vsebuje zahtevane komponente in izpolnjuje priporočila za omrežno povezavo.

Nastavitev DRAGEN Server zahteva naslednje omrežne komponente:

- Naslov privzetega prehoda
- Naslov IP strežnika DNS
- Naslovi IP (2)
- Maska podomrežja za naslove IP

Naslednje operacije zahtevajo zunanjo internetno povezavo z uporabo TCP na vratih 80 in 443:

- Posodobitev programske opreme
- Oddaljena pomoč službe za tehnično podporo družbe Illumina
- Dostop do licenčnega strežnika

#### Omrežne povezave

Za namestitev in konfiguracijo omrežne povezave upoštevajte ta priporočila:

- Priporočena pasovna širina za povezavo je 10 GB na sekundo.
- Stikala in druga omrežna oprema morajo omogočati najmanj 10 GB na sekundo
	- Izračunajte skupno zmogljivost delovne obremenitve za vsako posamezno omrežno stikalo. Število povezanih instrumentov in pomožne opreme, kot je tiskalnik, lahko vpliva na zmogljivost.
- Za povezave 10 GB sta podprti povezavi SFP+ in RJ45. Če uporabljate vrata SFP+, potrebujete kable twinax ali oddajnike SFP+. Validirani oddajniki vključujejo Intel in Finisar.
- Prosite vašega strokovnjaka za IT, da pregleda dejavnosti vzdrževanja omrežja glede morebitnega tveganja združljivosti s sistemom.

# <span id="page-12-0"></span>Varnost in skladnost s predpisi

Ta razdelek vključuje pomembne varnostne informacije za namestitev in delovanje DRAGEN Server. Razdelek vključuje izjave o skladnosti s standardi in predpisi. Pred izvedbo katerega koli postopka na strežniku preberite ta dokument.

<span id="page-12-1"></span>Država izvora in datum izdelave strežnika sta natisnjena na oznaki strežnika.

## **Dejavniki zagotavljanja varnosti in oznake**

V tem razdelku so navedene potencialne nevarnosti, povezane z namestitvijo, servisiranjem in uporabo strežnika. Strežnika ne uporabljajte na način, pri katerem ste izpostavljeni katerikoli od teh nevarnosti.

## **Splošna varnostna opozorila**

Poskrbite, da so vsi člani osebja usposobljeni za pravilno uporabo DRAGEN Server in da so seznanjeni z vsemi morebitnimi dejavniki zagotavljanja varnosti.

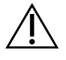

#### OPOZORILO

Upoštevajte vsa navodila za uporabo pri delu na območjih, ki so označena s to oznako, da kar najbolj zmanjšate tveganje za osebje oziroma DRAGEN Server.

### **Opozorila za električno varnost**

Ne odstranjujte zunanjih plošč s strežnika V notranjosti instrumenta ni nobenih sestavnih delov, ki bi jih lahko uporabnik popravil sam. Če uporabljate strežnik, ko je katera od plošč odstranjena, boste morda izpostavljeni omrežni in enosmerni napetosti.

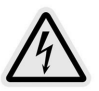

Strežnik napaja 100–240 VAC, ki deluje s 50–60 Hz. Nevarni viri napetosti se nahajajo za zadnjo in stranskima ploščama, vendar so lahko dostopni, če so druge plošče odstranjene. Nekaj napetosti je prisotne na strežniku tudi, ko je le-ta izklopljen. Strežnik uporabljajte, ko so vse plošče na svojem mestu, da preprečite električni udar.

## <span id="page-12-2"></span>**Izjave o skladnosti izdelka s standardi in predpisi**

V nadaljevanju so izjave o skladnosti in regulativne izjave, ki veljajo za DRAGEN Server.

## **Odpadna električna in elektronska oprema (OEEO)**

Na tej nalepki je navedeno, da instrument izpolnjuje zahteve direktive OEEO.

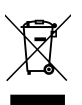

Navodila za recikliranje opreme najdete na spletnem mestu [support.illumina.com/certificates.html](http://support.illumina.com/certificates.html).

## **Certifikati in skladnost izdelka**

DRAGEN Server je skladen s temi direktivami:

- Direktiva EMC 2014/30/EU
- Direktiva 2014/35/EU o nizki napetosti
- ROHS 2011/65/EU in 2015/863
- ErP 2009/125/ES

Vse izjave o skladnosti in vsa potrdila o skladnosti v EU so na voljo na Illumina spletnem mestu [support.illumina.com/certificates.html](https://support.illumina.com/certificates.html).

### **Skladnost s standardi in predpisi na Kitajskem**

#### 警吿

此为A級产品, 在生活环境中, 该产品可能会造成无线电干扰。在这种情况下, 可能需要用户对干扰采取切实 可行的措施。 仅适用于非热带气候条件下安全使用

仅适用于海拔2000m一下地区安全使用

### **Skladnost s standardi in predpisi na Japonskem**

この装置は、クラスA機器です。この装置を住宅環境で使用すると電波妨害 を引き起こすことがあります。この場合には使用者が適切な対策を講ずるよう 要求されることがあります。VCCI -A この装置は、情報処理装置等電波障害自主規制協議会(VCCI)の基準 に基づくクラスA 情報技術装置です。この装置を家庭環境で使用すると電波 妨害を引き起こすことがあります。この場合には使用者が適切な対策を講ず るよう要求されることがあります。

### **Skladnost s standardi in predpisi v Koreji**

해당 무선 설비는 운용 중 전파 혼신 가능성이 있음. A급 기기(업무용 방송통신기자재)

이 기기는 업무용(A급) 전자파적합기기로서 판매자 또는 사용자는 이 점을 주의하시기 바라며, 가정 외의 지역에서 사용하는 것을 목적으로 합니다.

### **Skladnost s standardi in predpisi** 注意**!v Tajvanu**

**MIC CCAJ13LP3200T0** 

依據 低功率電波輻射性電機管理辦法

第十二條

經型式認證合格之低功率射頻電機,非經許可,公司、商號或使用者均不得擅自變更頻率、加大功率或變更原 設計之特性及功能。

第十四條

低功率射頻電機之使用不得影響飛航安全及干擾合法通信;經發現有干擾現象時,應立即停用,並改善至無干 擾時方得繼續使用。

前項合法通信,指依電信法規定作業之無線電通信。

低功率射頻電機須忍受合法通信或工業、科學及醫療用電波輻射性電機設備之干擾。

本模組於取得認證後,將依規定於模組本體標示審驗合格標籤,並要求平台廠商於平台上標示。

本器材屬於模組認證, 可適用於各種平台。

### **Dejavniki EMC**

Ta oprema je zasnovana in preizkušena v skladu s standardom CISPR 11, ki velja za opremo razreda A. V domačem okolju lahko povzroča radijske motnje. Morebitni pojav radijskih motenj boste morda morali ublažiti.

Pripomočka ne uporabljajte v neposredni bližini virov močnega elektromagnetnega sevanja, ki lahko ovira pravilno delovanje.

Pred uporabo pripomočka ocenite elektromagnetno okolje.

### **Skladnost s predpisi FCC**

Ta naprava je skladna s 15. delom predpisov FCC. Za uporabo veljata ta dva pogoja:

- 1. Ta naprava ne sme povzročati škodljivih motenj.
- 2. Ta naprava mora dopustiti vse sprejete motnje, vključno z motnjami, ki bi lahko povzročile neželeno delovanje.

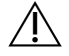

#### OPOZORILO

Zaradi sprememb ali prilagoditev te enote, ki jih ni izrecno odobrila stranka, odgovorna za skladnost s standardi in predpisi, lahko pride do razveljavitve uporabnikovega pooblastila za uporabo te opreme.

OPOMBA Ta oprema je bila preizkušena in je potrjeno skladna z omejitvami, ki veljajo za digitalne naprave razreda A, v skladu s predpisi iz 15. dela predpisov FCC. Te omejitve so zasnovane tako, da zagotavljajo razumno zaščito pred škodljivimi motnjami, kadar oprema deluje v komercialnem okolju. Ta oprema generira, uporablja in oddaja radiofrekvenčno energijo in lahko povzroči škodljive motnje v radijski komunikaciji, če ni nameščena in se ne uporablja v skladu s priročnikom za instrumente. Uporaba opreme na stanovanjskem območju bo verjetno povzročila škodljive motnje. V takšnem primeru bodo uporabniki morali na lastne stroške odpraviti motnje.

# <span id="page-16-0"></span>Nastavitev DRAGEN Server

Ta razdelek vsebuje informacije o namestitvi DRAGEN Server. Pred začetkom se prepričajte, da imate vse sestavne dele in da vaš objekt izpolnjuje zahteve.

Naslednji sestavni deli niso vključeni v DRAGEN Server in so potrebni za pripravo strežnika za delovanje:

- Zaslon z vhodom VGA
- Kabel VGA
- Tipkovnica z USB-vhodom
- <span id="page-16-1"></span>• Miška z USB-vhodom

## **Montaža strežnika**

Za montažo DRAGEN Server na stojalo za strežnik uporabite naslednja navodila.

Pritrdite montažni nosilec na strežnik

- 1. Izvlecite vodilo montažnega nosilca iz sklopa vodil, dokler ne dosežete varnostne zapore.
- 2. Pritisnite rumeno ročico za zaklepanje vodila navzgor in nato odstranite vodilo montažnega nosilca iz sklopa vodil.

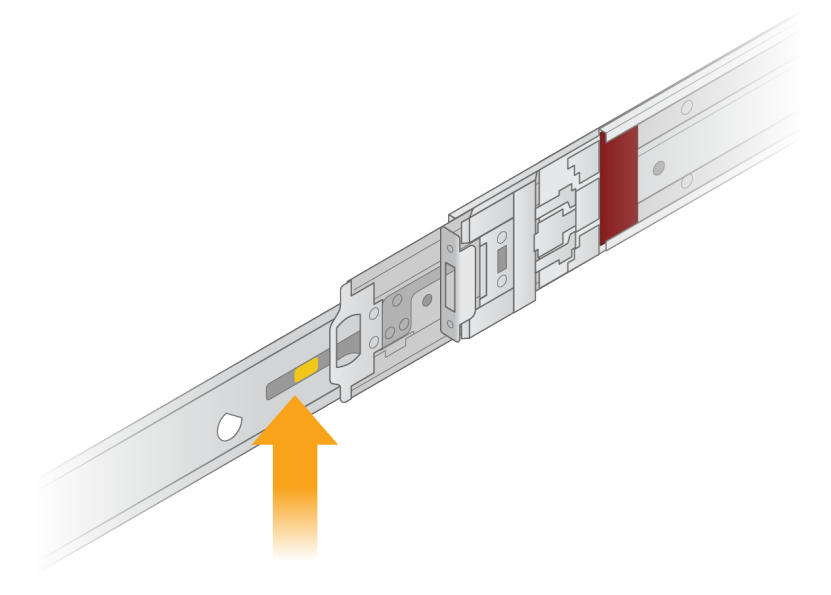

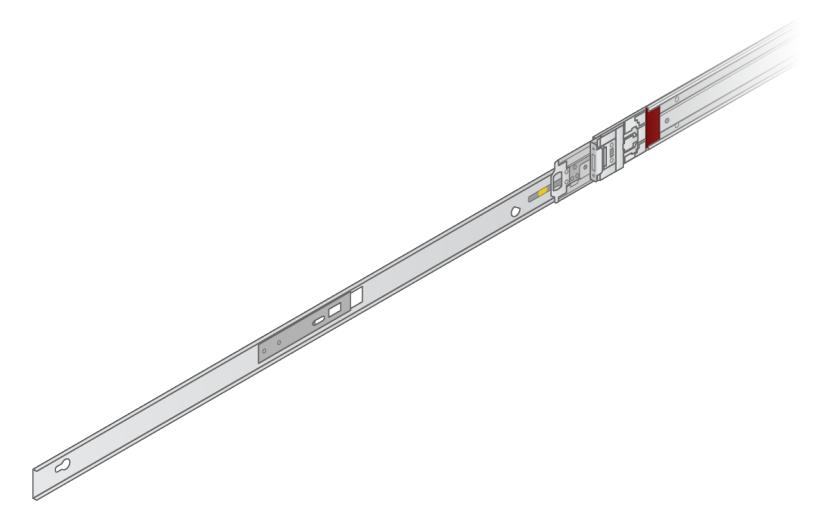

3. Poravnajte reže za ključke s T-kovicami na straneh strežnika in nato potisnite montažni nosilec nazaj, da se zaskoči na svoje mesto.

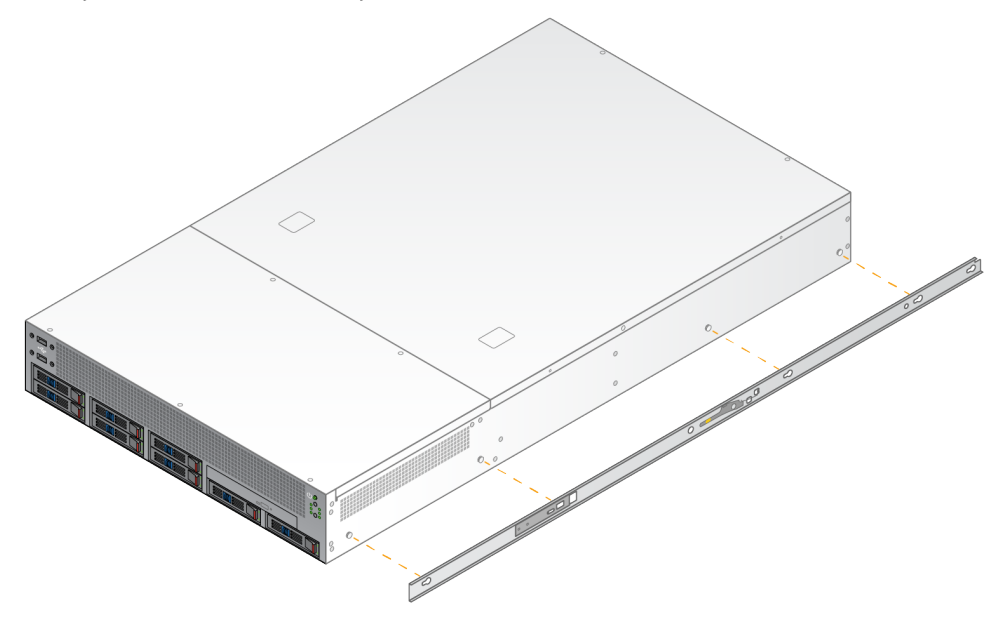

4. Ponovite, da pritrdite montažni nosilec na drugi strani.

#### Montirajte sklope vodil v stojalo

- 1. Pritisnite mehanizem sklopa vodil navzdol, da odklenete zadnji zaklep sklopa vodil.
- 2. Poravnajte sklop vodil v želene nosilce stojala za strežnik in ga potisnite naprej, da se zaskoči na svoje mesto.

Ko zaslišite klik, je sklop vodil na svojem mestu.

3. Sprostite rumeni zaklepni zapah in potisnite drsnik naprej na zadnji del sklopa vodil.

- 4. Poravnajte sklop vodil v želene sprednje nosilce stojala za strežnik in nato obrnite zaklepni mehanizem naprej, da sklop vodil zaklenete na svoje mesto.
- 5. Ponovite za drugo vodilo.

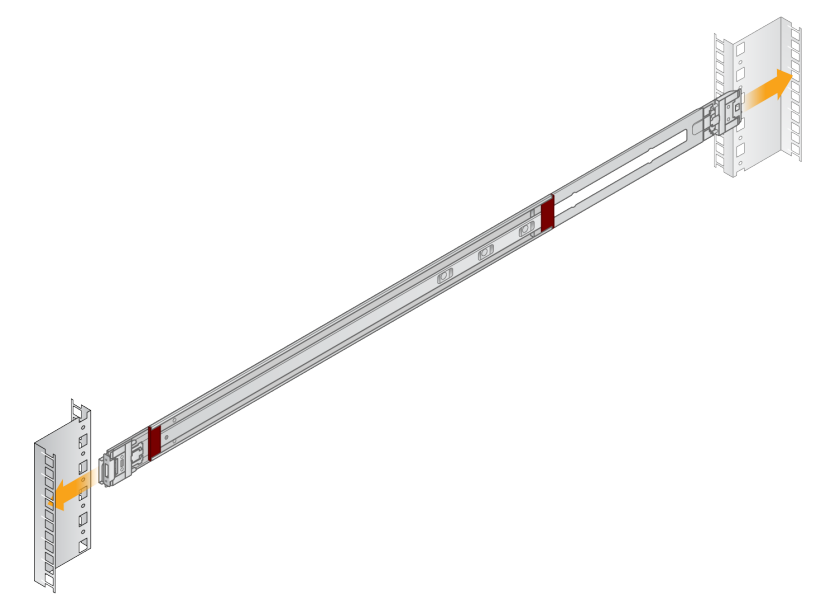

### Namestite strežnik v stojalo

Za premikanje strežnika se priporočata dve osebi.

- 1. Ob sprednji strani stojala poravnajte montažne nosilce na strežniku z drsnimi vodili znotraj stojala.
- 2. Montažne nosilce potiskajte v drsna vodila, dokler ne dosežete varnostnih zaklepov.
- 3. Hkrati pritisnite obe sprožili varnostnega zaklepa in nato potiskajte strežnik naprej, dokler ne leži na stojalu za strežnik.
- 4. Vstavite potrebne kable.
- 5. Vstavite vijake v pravokotno okno na sprednji strani vsakega zaklepnega mehanizma.

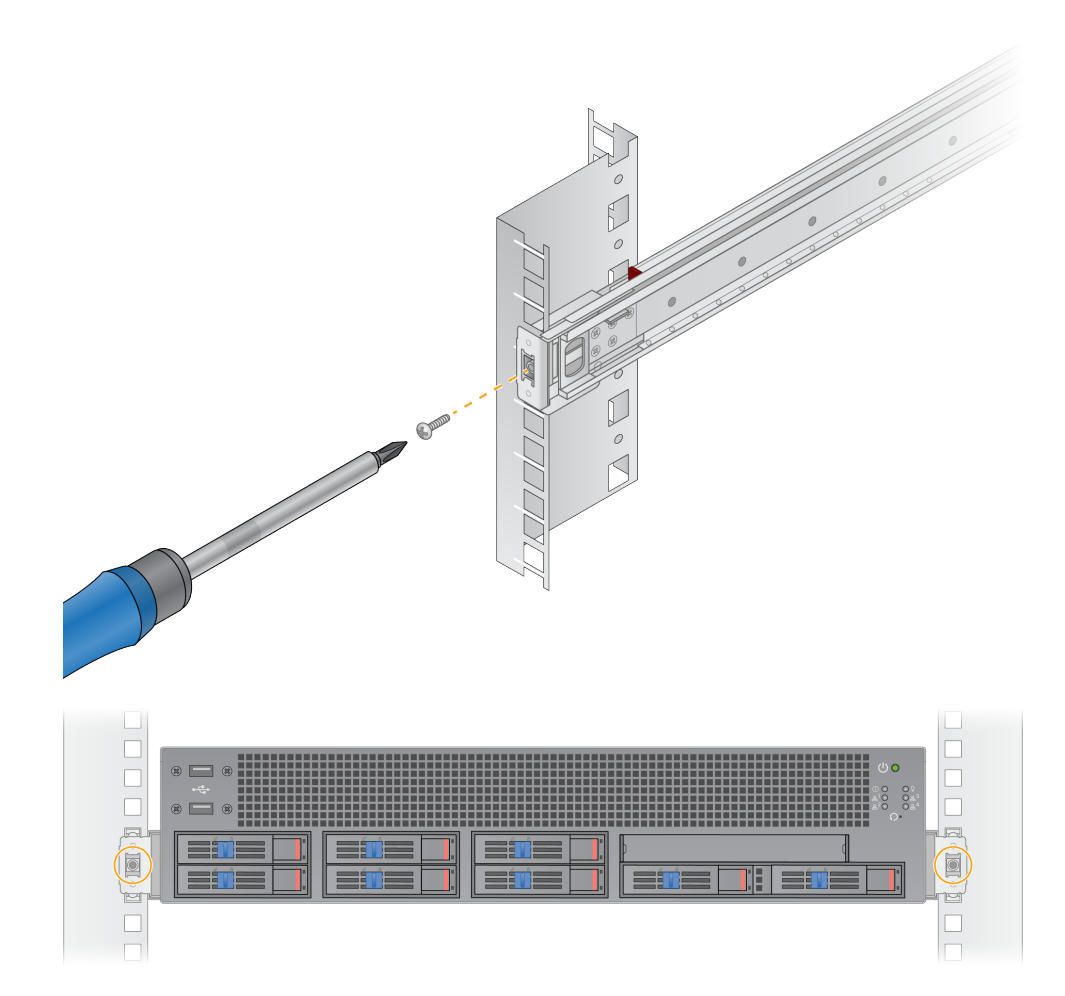

## <span id="page-20-0"></span>**Vrata strežnika**

Naslednja slika prikazuje lokacijo vrat na zadnji strani strežnika za vsak kabel, ki je potreben pri namestitvi DRAGEN Server for NovaSeq 6000Dx.

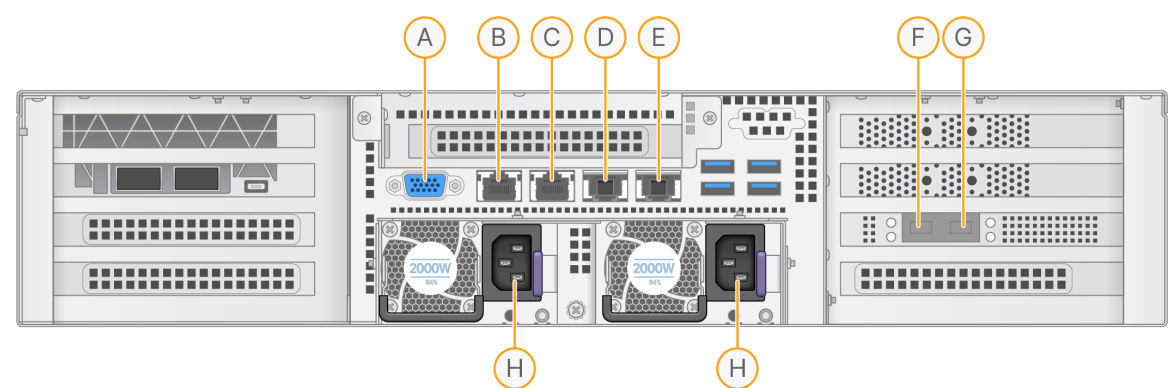

- A. Vrata VGA (monitor)
- B. 1 GB ethernetna vrata z imenom vmesnika enp5s0 (BMC)
- C. 1 GB ethernetna vrata z imenom vmesnika enp4s0
- D. 10 GB ethernetna vrata z imenom vmesnika enp26s0f1
- E. 10 GB ethernetna vrata z imenom vmesnika enp26s0f0
- F. 10 GB vrata SFP+ z imenom vmesnika enp134s0f0
- G. 10 GB vrata SFP+ z imenom vmesnika enp134s0f1
- H. Vhodi za napajanje

#### Vstavljanje kablov

- 1. S kablom VGA priključite zaslon VGA v vrata VGA strežnika.
- 2. Priključite tipkovnico USB v katerakoli prosta vrata USB.
- <span id="page-20-1"></span>3. Priključite omrežni kabel RJ45 v omrežna vrata C.

## **Priključitev licenčnega ključka USB**

<span id="page-20-2"></span>Za uporabo DRAGEN Server potrebujete licenčni ključek USB. Pred uporabo priključite ključek USB v katerakoli vrata USB na zadnji strani strežnika.

## **Izklop strežnika**

DRAGEN Server lahko izklopite neposredno iz ukazne vrstice.

1. Vpišite se kot naduporabnik.

2. Za zagon zaustavitve sistema vnesite naslednji ukaz:

poweroff

<span id="page-21-0"></span>Počakajte nekaj minut, da se strežnik popolnoma izklopi.

# Nastavitve konfiguracije

Konfigurirate lahko naslednje nastavitve za DRAGEN Server:

- Varnost
- Mreženje
- <span id="page-21-1"></span>• Krmilnik za upravljanje osnovne plošče

## **Zaščita in varnost**

DRAGEN Server je zasnovan za odpornost proti napadom. Dopolnite to zasnovo z naslednjimi varnostnimi priporočili:

- Varno interno omrežje LAN, ki preprečuje distribucijo podatkov v vse spletne brskalnike.
- Omejen dostop do DRAGEN Server, kar prepreči odstranitev kontrolnika RAID, diskovnih pogonov in dostop do podatkov. Zagon v načinu enega uporabnika omogoča dostop do celotnega sistema.
- DRAGEN Server je zasnovan za analizo podatkov sekvenciranja. To ni računalnik za splošno uporabo. Za več informacij o pravilni uporabi glejte Vedenje [uporabnika](#page-22-1) na strani 19.

#### Protivirusna programska oprema

Illumina ne priporoča izvajanja nobenih programov za iskanje virusov na DRAGEN Server. Programi za iskanje virusov pogosto vplivajo na delovanje visokozmogljivih računalniških sistemov (HPC).

### Vrata z omejenim dostopom in preverjanje pristnosti

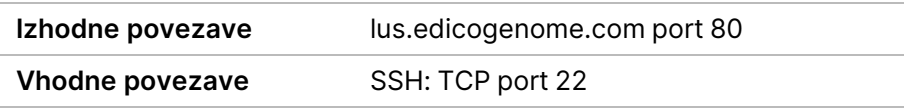

### Zaščita pred prekoračitvijo skladov

Sodobni procesorji onemogočijo kodirano izvedbo v podatkovnih odsekih programa, s čimer rešujejo nevarnost napadov prekoračitve sklada. Ta funkcija je privzeto omogočena.

### <span id="page-22-1"></span>Vedenje uporabnika

DRAGEN Server je zasnovan za analiziranje podatkov sekvenciranja. Zaradi kakovosti in varnosti se strežnik ne sme uporabljati za splošno uporabo računalnika, kot so brskanje po spletu, preverjanje epošte ali izvajanje programske opreme tretjih oseb. Te dejavnosti lahko povzročijo slabšo učinkovitost delovanja ali izgubo podatkov. Uporabniki tudi ne smejo shranjevati datotek na začasni shranjevalni enoti, saj lahko to ovira pravilno delovanje strežnika.

## <span id="page-22-0"></span>**Konfiguracija strežniškega omrežja**

Uporabite besedilni uporabniški vmesnik upravitelja omrežja (NMTUI) za konfiguracijo naslova IP, prehod, strežnik DNS in dodatne možnosti za vašo povezavo.

- 3. Prijavite se kot naduporabnik s privzetim geslom: Hello@Illumina!. Sistem pozove uporabnike, da ob prvi prijavi ponastavijo geslo.
- 4. Vnesite:

nmtui

- 5. Uporabite tipkovnico za pomikanje po NMTUI.
- 6. Izberite **Activate a connection** (Aktiviraj povezavo) za ogled aktivne ethernetne povezave. Aktivna ethernetna povezava ima pred imenom povezave zvezdico.
- 7. Izberite **Back** (Nazaj).
- 8. Izberite **Edit a connection** (Uredi povezavo).
- 9. Pomaknite se do aktivne povezave in nato izberite **Edit** (Uredi).
- 10. Izberite **Show** (Pokaži) poleg konfiguracije IPv4 ali konfiguracije IPv6.
- 11. Izberite **Automatic** (Samodejno), da izberete eno od naslednjih konfiguracij IP:
	- Če želite odstraniti konfiguracijo IP, izberite **Disabled** (Onemogočeno).
	- Če želite samodejno pridobiti svoj naslov IP od DHCP, izberite **Automatic** (Samodejno).
	- Za ročno nastavitev naslova IP izberite **Manual** (Ročno).
- 12. Nastavite naslednje omrežne nastavitve:
	- IP-naslov in masko podomrežja
	- Prehod
	- DNS-strežnik
	- **[Izbirno]** Iskalno domeno
	- **[Izbirno]** Izberite dodatne nastavitve usmerjanja glede na konfiguracijo usmerjanja.
- 13. Izberite, kako lahko uporabniki dostopajo do povezave.
	- **Automatically connection** (Samodejno povezovanje) povezava deluje kot privzeta povezava za vse uporabnike.
- **Available to all users** (Na voljo vsem uporabnikom) do te povezave lahko dostopajo vsi uporabniki. Če onemogočite to možnost, odstranite povezavo s seznama razpoložljivih povezav za uporabnike.
- <span id="page-23-0"></span>14. Izberite **OK** (V redu).

## **Nastavitev časa strežnika**

Nastavite čas strežnika na lokalni časovni pas

- 1. Vpišite se kot naduporabnik.
- 2. Preverite, ali trenutni čas strežnika odraža lokalni časovni pas z ukazom za datum, kot sledi.

date

3. Če želite preveriti mesto v bližini s pravilnim časovnim pasom, uporabite ukaz timedatectl listtimezones.

Na primer, naslednji ukaz najde časovne pasove v Aziji:

timedatectl list-timezones | grep Asia

4. Če želite spremeniti čas strežnika na lokalni čas, uporabite ukaz timedatectl set-timezone. Primer:

timedatectl set-timezone Asia/Singapore

5. Če se želite prepričati, da se je čas strežnika spremenil, vnesite naslednji ukaz:

ls -l /etc/localtime

#### Sinhroniziranje časa strežnika s strežnikom NTP

- 1. Vpišite se kot naduporabnik.
- 2. Preverite, ali se izvaja chrony daemon. Vnesite:

systemctl status chronyd

3. Če je rezultat prejšnjega ukaza neaktiven ali mrtev, omogočite chrony daemon. Vnesite:

systemctl enable chronyd

4. Za zagon daemona vnesite:

systemctl start chronyd

5. Urejanje /etc/chrony.conf using vi. Vnesite:

```
vi /etc/chrony.conf
```
6. Zamenjajte privzete nastavitve strežnika NTP z lokalnim strežnikom NTP. Originalne privzete nastavitve:

```
server 0.centos.pool.ntp.org iburst
server 1.centos.pool.ntp.org iburst
server 2.centos.pool.ntp.org iburst
server 3.centos.pool.ntp.org iburst
```
Nastavitve za uporabo lokalnega strežnika(-ov) NTP:

server 192.168.1.1 iburst server 192.168.1.2 iburst

7. Če želite shraniti datoteko, vnesite:

:wq!

8. Če želite znova zagnati chrony daemon, vnesite:

systemctl restart chronyd

9. Preverite zdravje lokalnega časovnega strežnika, kot sledi.

timedatectl

- 10. Za zagotavljanje, da se DRAGEN Server lahko sinhronizira z lokalnim strežnikom NTP, uporabite enega od naslednjih ukazov:
	- chronyc tracking (ročno)
	- ntpdate (samodejno)

Sledi primer ukaza:

```
ntpdate -q 192.168.1.1
```
## <span id="page-24-0"></span>**Konfiguriranje BMC**

Povežete se lahko s krmilnikom za upravljanje osnovne plošče (BMC), da zagotovite daljinsko spremljanje in nadzor za tehnično podporo Illumina. Za ustrezna vrata za uporabo glejte razdelek [Vrata](#page-20-0) [strežnika](#page-20-0) na strani 17.

- 1. Prijavite se kot naduporabnik z naduporabniškim geslom, ki je navedeno v DRAGEN Server pozdravnem e-poštnem sporočilu. Če niste prejeli poverilnic za prijavo, se obrnite na službo za pomoč strankam Illumina.
- 2. Če se prijavljate prvič, ponastavite geslo. Gesla morajo vsebovati vsaj 10 alfanumeričnih znakov in dva posebna znaka.
- 3. Če želite uporabljati statični naslov IP, naredite naslednje.
	- a. Vnesite ta ukaz:

ipmitool lan set 1 ipsrc static

b. Za nastavitev naslova IP vnesite naslednji ukaz:

ipmitool lan set 1 ipaddr <IP address>

c. Za nastavitev omrežne maske vnesite naslednji ukaz:

ipmitool lan set 1 netmask <netmask ID>

d. Če želite nastaviti privzeti prehod, vnesite naslednji ukaz:

ipmitool lan set 1 defgw ipaddr <gateway ID>

<span id="page-25-0"></span>4. Vnesite naslov IP v spletni brskalnik. Vpišete se lahko kot skrbnik z geslom, natisnjenim na zadnji strani DRAGEN Server.

## **Oddaljen dostop do strežnika**

Za dostop do vašega DRAGEN Server z oddaljene lokacije morate nastaviti območje požarnega zidu na javno in omogočiti korensko prijavo iz povezav SSH.

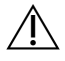

### OPOZORILO

Konfiguriranje oddaljenega dostopa omogoča kateri koli napravi v omrežju dostop do vašega strežnika in izpostavlja vaš strežnik varnostnim tveganjem.

#### Nastavitev območja požarnega zidu

Požarni zid je privzeto omogočen in blokira vse dohodne povezave. Če želite omogočiti oddaljene povezave SSH, zaženite naslednji skript:

/usr/local/bin/mfg\_enable\_network.sh

Ta skript izvaja naslednje korake:

- Nastavi območje požarnega zidu na javno.
- Nastavi omrežne vmesnike, da se samodejno zaženejo, ko se vklopi strežnik.
- Uporabnikom omogoča, da se prijavijo prek SSH.
- Ponovno naloži konfiguracijo SSHD.
- Ponovno zažene storitev upravitelja omrežja.

### Dovoli korensko prijavo s SSH

Če želite dostopati do DRAGEN Server for NovaSeq 6000Dx iz daljave, morate omogočiti korensko prijavo s povezavami SSH. Privzeto so poskusi korenske prijave iz povezav SSH blokirani.

- 1. Vpišite se kot naduporabnik.
- 2. Odprite/etc/ssh/sshd config.
- 3. Nastavite PermitRootLogin na yes (da).
- 4. Ponovno zaženite sshd, kot sledi. systemctl restart sshd

# <span id="page-27-0"></span>Tehnična pomoč

Za tehnično pomoč se obrnite na tehnično podporo družbe Illumina.

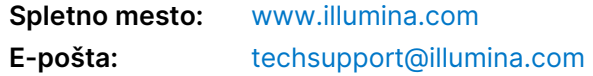

## **Telefonske številke tehnične podpore družbe Illumina**

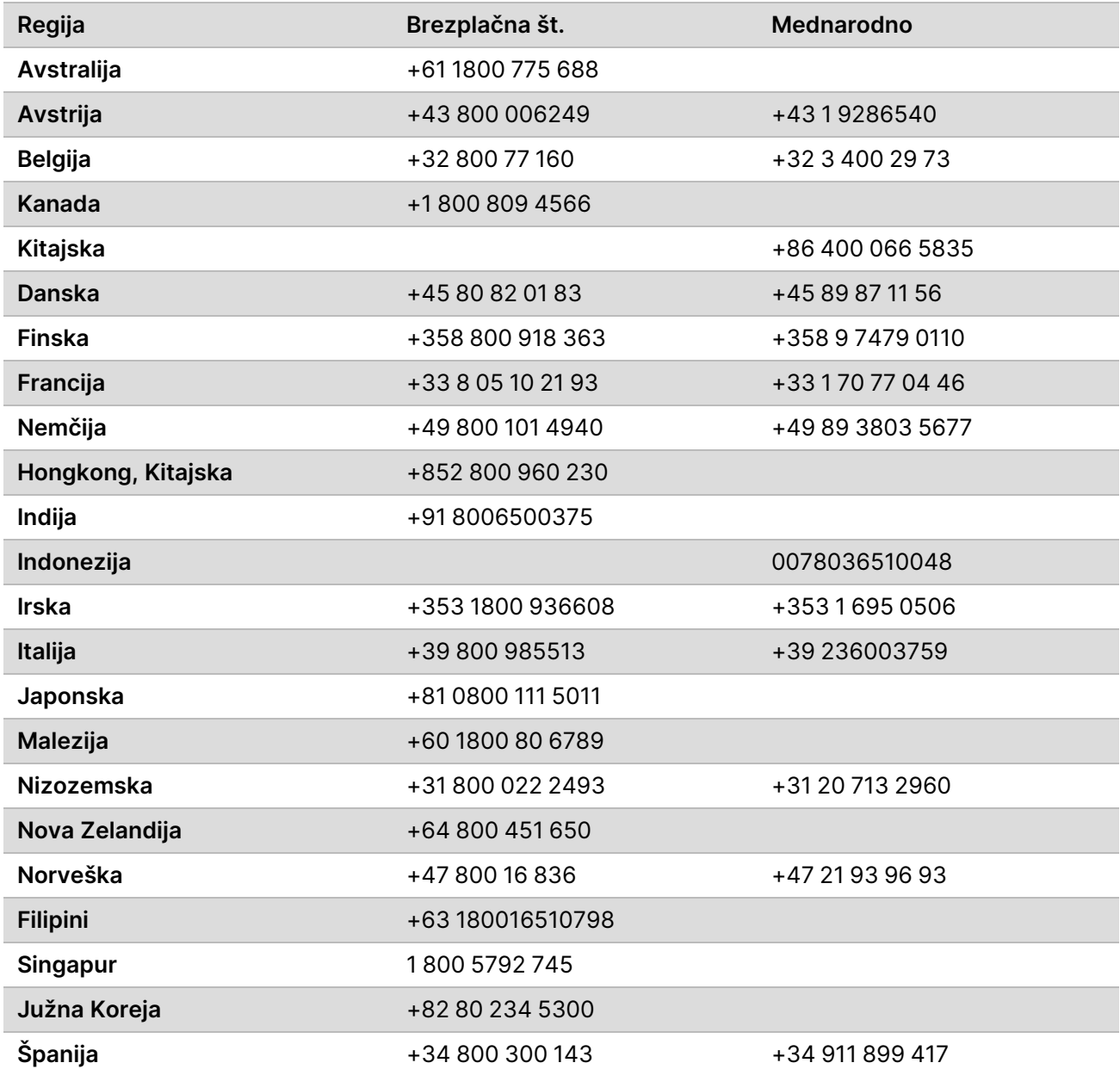

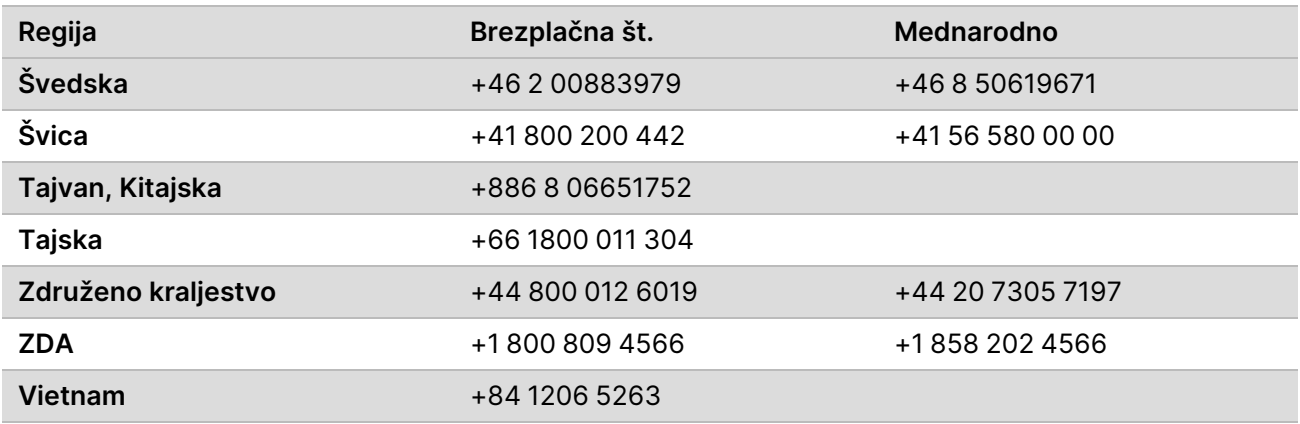

**Varnostni listi** – na voljo na spletnem mestu družbe Illumina na naslovu [support.illumina.com/sds.html](http://support.illumina.com/sds.html).

**Dokumentacija izdelka** – na voljo za prenos na spletnem mestu [support.illumina.com](https://support.illumina.com/).

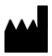

Illumina 5200 Illumina Way San Diego, California 92122 U.S.A. +1.800.809.ILMN (4566) +1.858.202.4566 (zunaj Severne Amerike) techsupport@illumina.com www.illumina.com Illumina Netherlands B.V.<br>New Illumina.com

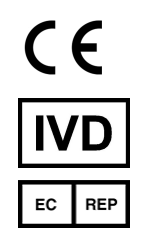

Steenoven 19 5626 DK Eindhoven Nizozemska

SAMO ZA IN VITRO DIAGNOSTIČNO UPORABO © 2022 Illumina, Inc. Vse pravice so pridržane.

**Sponzor za Avstralijo**

Illumina Australia Pty Ltd Nursing Association Building Level 3, 535 Elizabeth Street Melbourne, VIC 3000 Avstralija

# illumina®